### 湖南中医药高等专科学校虚拟校园卡充值教程

# 一、找到充值入口

虚拟校园卡充值可以从微信"卡包"和"新开普完美校园" 微信公众号 2 个入口进入。从入口进入后,充值的步骤是一致的。

#### 1、卡包入口

从微信"卡包"入口进入。操作步骤如下:

(1)打开你的微信,点击"我",在里面看到一个"卡包", 点击"卡包"菜单,如下图 1。

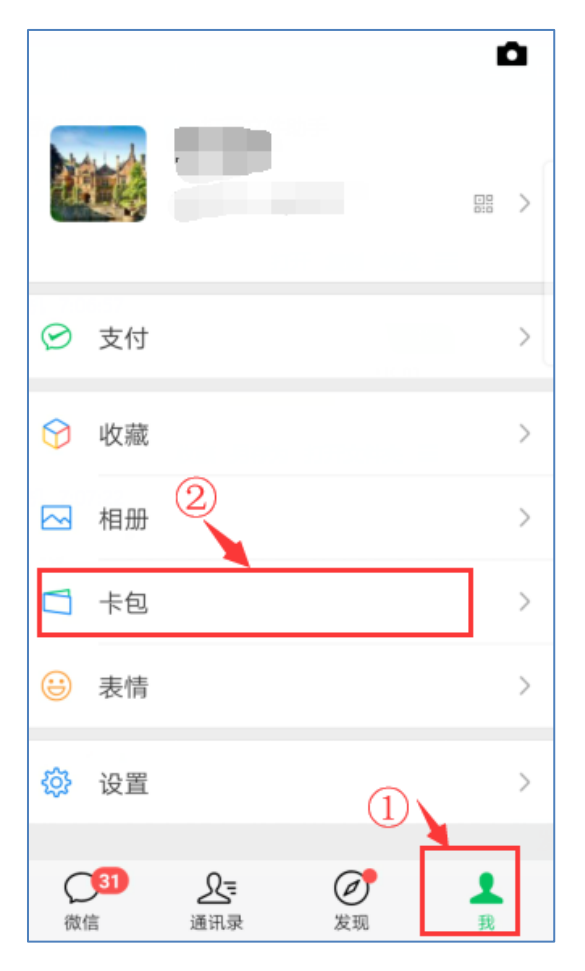

图 1

(2)在图 2 中可以看到湖南中医药高等专科学校虚拟校园 卡卡包,点击该卡包,打开图 3 所示界面,然后单击图 3 所示的 "充值"命令,即可进入充值界面。

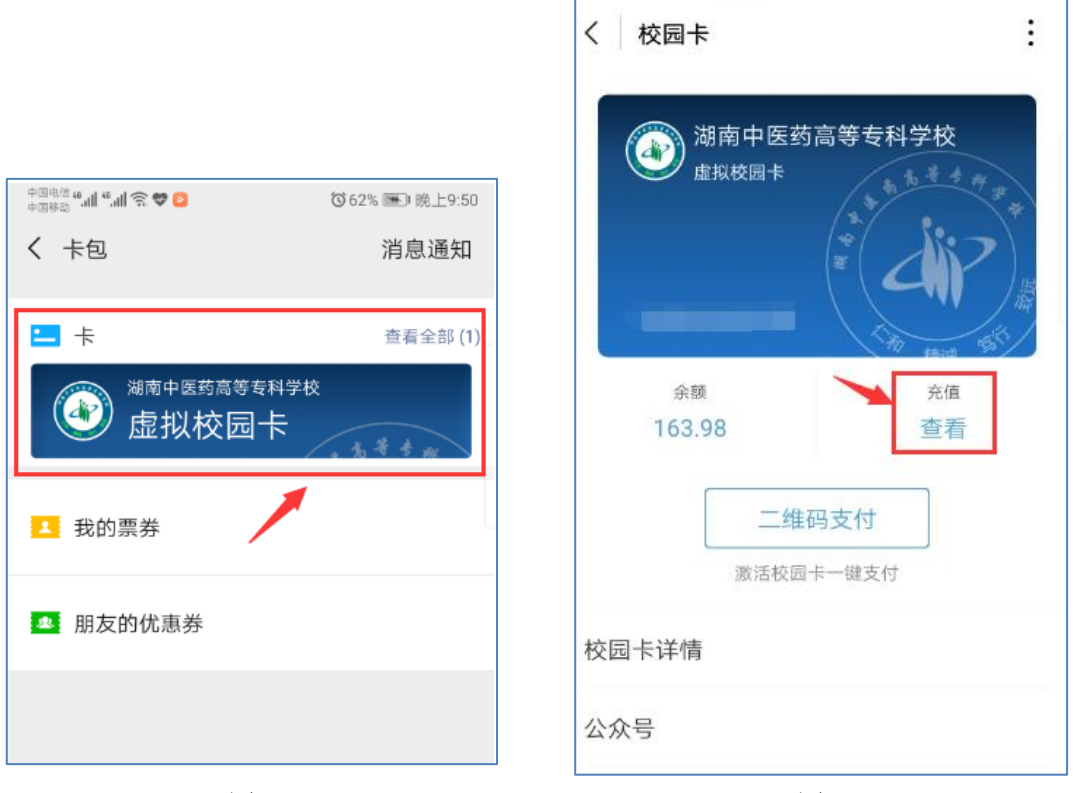

图 2 图 3

## 2、"新开普完美校园"微信公众号入口

(1)在微信中搜索"新开普完美校园"公众号,或者微信 扫下方二维码,即可关注公众号。

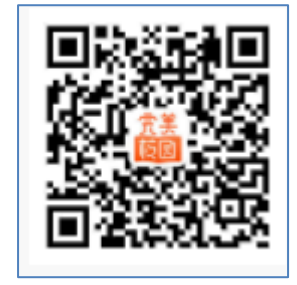

图 4 完美校园公众号二维码

(2)在公众号中依次点击"校园卡"——"充值",即可进 入充值界面。

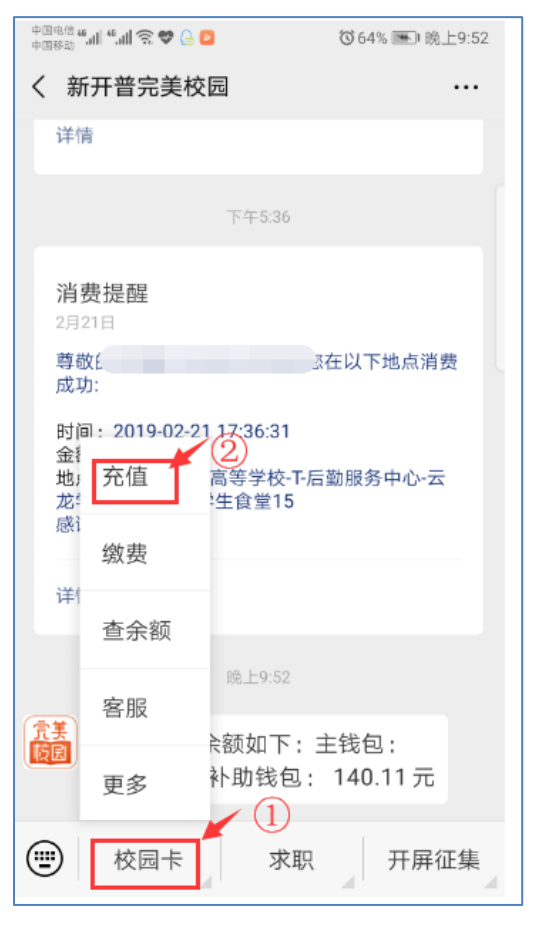

图 5

## 二、如何充值

选择上面两个入口的任何一个入口,进入到充值界面, 如图 6, 选择相应金额, 点击"立即充值", 进入图 7 界面, 输入微信支付密码(注意:是您平时微信付款的密码,不是 校园卡密码哦),即充值完成。

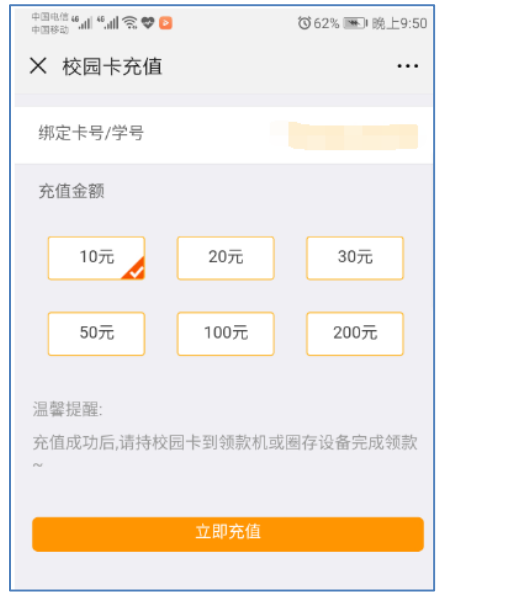

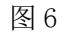

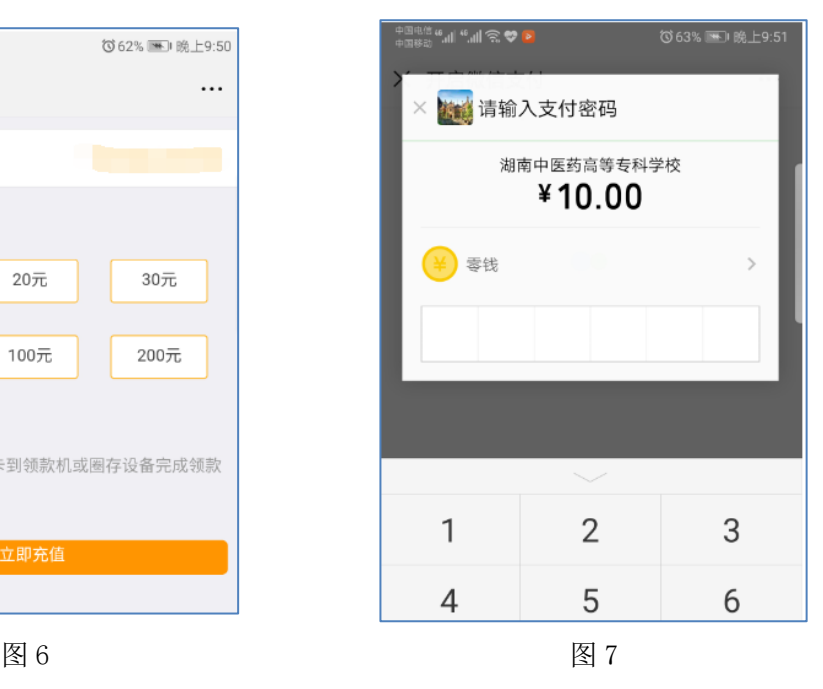

充值完成后,会打开图 8,图 9 所示的确认界面。

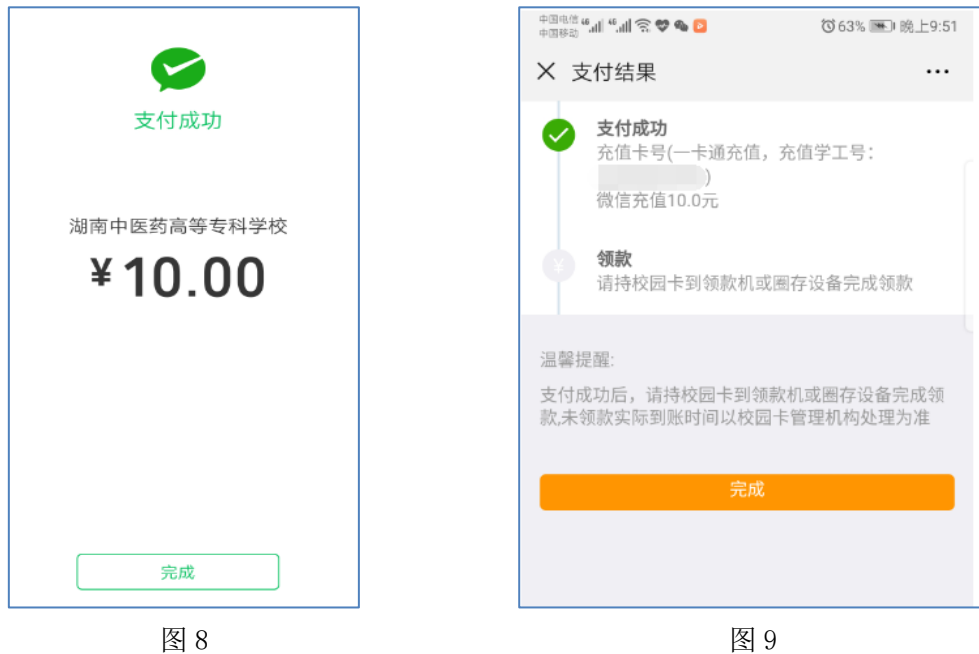

#### ★充值相关说明★:

(1)充值支付因为网络关系,到账时间可能会有时延,查 询最新余额可能需要刷新 1-2 次。

(2)充值成功后,虚拟校园卡会自动到账,金额会发生变 化。实体校园卡需要持卡到任何一个消费终端(POS 机)或圈存 机上刷一下,才会领款成功,并且到账。实体卡不领款,不影响 虚拟卡使用,充值金额在虚拟卡中。

#### 三、查询余额

查询校园卡余额有两个途径,通过微信"卡包",或者"新 开普完美校园公众号"相应菜单查询。如图 10, 图 11。

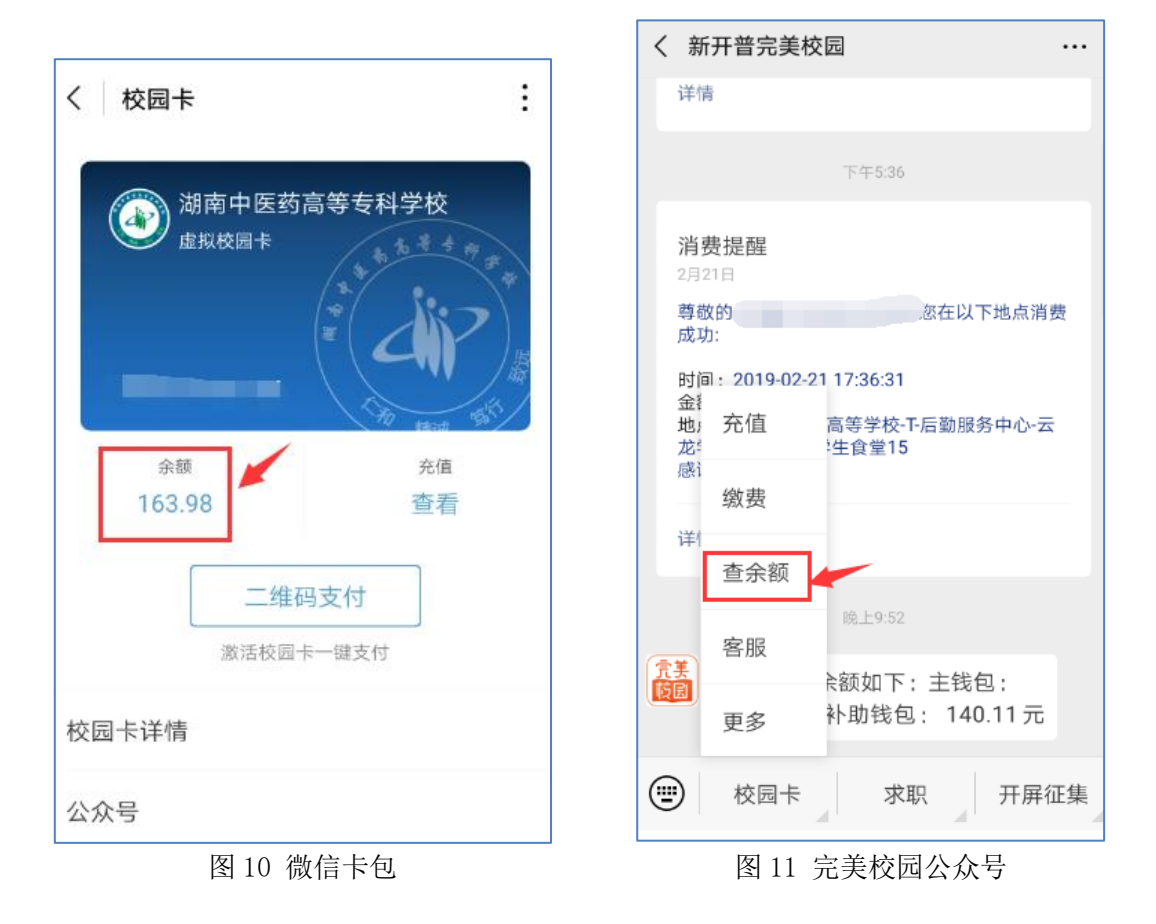